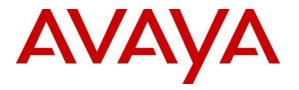

Avaya Solution & Interoperability Test Lab

## Application Notes for Beta80 IO and Emma CAD CTI with Avaya Aura® Communication Manager R7.0 using Avaya Aura® Application Enablement Services 7.0 – Issue 1.0

#### Abstract

These Application Notes describe the configuration steps required to integrate Beta80 IO and emma CAD CTI Integration with Avaya Aura® Communication Manager R7.0 using Avaya Aura® Application Enablement Services 7.0. Beta 80 IO and emma CAD CTI platform Provides a Graphical User Interface with Avaya Aura providing Public Safety Answering Points for emergency service calls.

Readers should pay attention to Section 2, in particular the scope of testing as outlined in Section 2.1 as well as any observations noted in Section 2.2, to ensure that their own use cases are adequately covered by this scope and results.

Information in these Application Notes has been obtained through DevConnect compliance testing and additional technical discussions. Testing was conducted via the DevConnect Program at the Avaya Solution and Interoperability Test Lab.

## 1. Introduction

These Application Notes describe the configuration steps required to integrate Beta80 IO and emma CAD CTI Integration with Avaya Aura® Communication Manager R7.0 using Avaya Aura® Application Enablement Services 7.0. The Beta 80 IO and emma CAD CTI platform provides a Graphical User Interface with Avaya Aura® Application Enablement Services providing Public Safety Answering Points (PSAP) for emergency service calls. Beta 80 CAD platform complements Avaya Aura in providing Public Safety Answering Points (PSAP) using a complete, full featured, Computer Aided Dispatch platform; CAD helps PSAP professionals to streamline emergency calls processing by automatically retrieving and displaying the caller's position, suggesting standard operating procedures Agents and dispatchers have to follow given the specific call for service (CFS), monitoring dispatched units and providing necessary information for dispatchers to assure a quick and effective engagement of first responders and resources upon the creation of new incidents.

## 2. General Test Approach and Test Results

The general test approach was to configure the IO and emma CAD CTI platform to communicate with Communication manager using the Application Enablement Services Device, Media and Call Control API. This allows CAD platform to take control of Avaya Aura® Communication Manager extensions.

DevConnect Compliance Testing is conducted jointly by Avaya and DevConnect members. The jointly-defined test plan focuses on exercising APIs and/or standards-based interfaces pertinent to the interoperability of the tested products and their functionalities. DevConnect Compliance Testing is not intended to substitute full product performance or feature testing performed by DevConnect members, nor is it to be construed as an endorsement by Avaya of the suitability or completeness of a DevConnect member's solution.

Avaya recommends our customers implement Avaya solutions using appropriate security and encryption capabilities enabled by our products. The testing referenced in these DevConnect Application Notes included the enablement of supported encryption capabilities in the Avaya products. Readers should consult the appropriate Avaya product documentation for further information regarding security and encryption capabilities supported by those Avaya products.

Support for these security and encryption capabilities in any non-Avaya solution component is the responsibility of each individual vendor. Readers should consult the appropriate vendor-supplied product documentation for more information regarding those products.

For the testing associated with these Application Notes, the interface between Avaya systems and the Beta 80 CAD CTI did not include use of any specific encryption features as requested by Beta80.

| SJW; Reviewed: | Solution & Interoperability Test Lab Application Notes | 2 of 29       |
|----------------|--------------------------------------------------------|---------------|
| SPOC 9/15/2017 | ©2017 Avaya Inc. All Rights Reserved.                  | Beta80CP_AES7 |

#### 2.1. Interoperability Compliance Testing

The interoperability compliance test included both feature functionality and serviceability testing. The feature functionality testing focused on interacting with the CAD CTI Platform in different call scenarios. The tests included:

- Call queues monitoring
- CLI Import (into the CAD client)
- Dispatcher/Call Taker presence and chat service
- Make Call
- Call pick up
- Call hang up
- Call park/Resume
- Call hold/Resume
- Call Transfer (blind or with consultation)
- Conference
- Phone book /w click-to call
- DTMF relay Test Results

#### 2.2. Test Results

All test cases were passed with the following observations.

#### 2.3. Support

E-Mail: sales@beta80group.com Internet: www.beta80group.com

## 3. Reference Configuration

The configuration shown in Figure 1 was used during the compliance test of Beta 80 CAD CTI, with Communication Manager using Application Enablement Services. Beta 80 CAD CTI uses DMCC to control Communication Manager extensions.

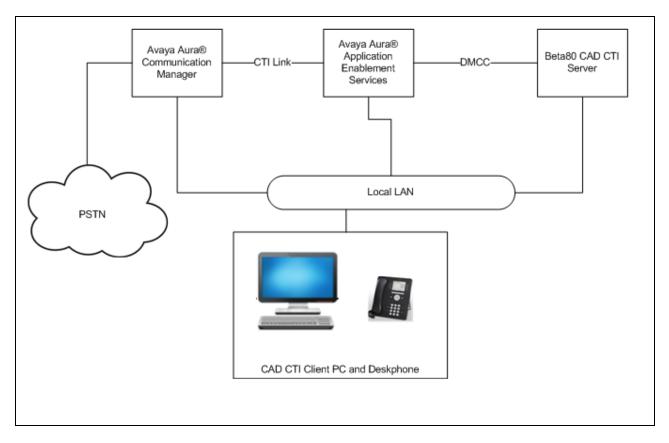

Figure 1: Beta80 CAD CTI with Application Enablement Services

## 4. Equipment and Software Validated

The following equipment and software were used for the sample configuration provided:

| Equipment/Software                  | Release/Version  |
|-------------------------------------|------------------|
| Avaya Aura® Communication Manager   | 7.0.1.2.0-FP1SP2 |
| running on a VMware Virtual Machine |                  |
| Avaya Aura® Application Enablement  | 7.0.1.0.4.15-0   |
| Services                            |                  |
| Beta 80 EMMA/iO CAD                 | 6.4.0.0          |
| Beta 80 EMMA/iO CTI                 | 4.0.0.0          |

## 5. Configure Avaya Aura® Communication Manager

The information provided in this section describes the configuration of Communication Manager relevant to this solution. For all other provisioning information such as initial installation and configuration, please refer to the product documentation in **Section 10**.

The configuration illustrated in this section was performed using Communication Manager System Administration Terminal (SAT).

### 5.1. Verify System Features

Use the **display system-parameters customer-options** command to verify that Communication Manager has permissions for features illustrated in these Application Notes. On **Page 3**, ensure that **Answer Supervision by Call Classifier?** is set to **y** and **Computer Telephony Adjunct Links?** is set to **y** as shown below.

```
3 of 11
display system-parameters customer-options
                                                             Page
                              OPTIONAL FEATURES
   Abbreviated Dialing Enhanced List? y
                                               Audible Message Waiting? y
       Access Security Gateway (ASG)? n
                                                Authorization Codes?
                                                                         V
       Analog Trunk Incoming Call ID? y
                                                             CAS Branch? n
A/D Grp/Sys List Dialing Start at 01? y
                                                               CAS Main? n
Answer Supervision by Call Classifier? y
                                                      Change COR by FAC? n
                                ARS? y Computer Telephony Adjunct Links? y
               ARS/AAR Partitioning? y Cvg Of Calls Redirected Off-net? y
         ARS/AAR Dialing without FAC? y
                                                           DCS (Basic)? y
                                                      DCS Call Coverage? y
         ASAI Link Core Capabilities? n
         ASAI Link Plus Capabilities? n
                                                     DCS with Rerouting? y
      Async. Transfer Mode (ATM) PNC? n
 Async. Transfer Mode (ATM) Trunking? n Digital Loss Plan Modification? y
             ATM WAN Spare Processor? n
                                                                DS1 MSP? y
                               ATMS? y
                                                  DS1 Echo Cancellation? y
                 Attendant Vectoring? y
```

# 5.2. Display Node Names for Avaya Aura® Application Enablement Services Connectivity

Display the **procr** IP Address by using the command **display node-names ip** and noting the IP address for the **procr** and AES (**Aes71678**).

| display node-name | s ip          | Page | 1 of | 2 |
|-------------------|---------------|------|------|---|
|                   | IP NODE NAMES |      |      |   |
| Name              | IP Address    |      |      |   |
| SM100             | 10.10.40.34   |      |      |   |
| Aes71678          | 10.10.16.78   |      |      |   |
| default           | 0.0.0         |      |      |   |
| g430              | 10.10.40.15   |      |      |   |
| procr             | 10.10.16.27   |      |      |   |

#### 5.3. Configure AE service for Avaya Aura® Application Enablement Services Connectivity

To administer the transport link to AES use the **change ip-services** command. On **Page 1** add an entry with the following values:

- Service Type: should be set to AESVCS.
- Enabled: set to y.
- Local Node: set to the node name assigned for the procr in Section 5.2
- Local Port: retain the default value of 8765.

| change ip-s               | services     |                        |                                      |                | Page           | <b>1</b> of | 4 |  |
|---------------------------|--------------|------------------------|--------------------------------------|----------------|----------------|-------------|---|--|
| Service<br>Type<br>AESVCS | Enabled<br>Y | Local<br>Node<br>procr | IP SERVICES<br>Local<br>Port<br>8765 | Remote<br>Node | Remote<br>Port |             |   |  |

Go to **Page 4** of the **ip-services** form and enter the following values:

- AE Services Server: Name obtained from the AES server, in this case aes63vmpg.
- **Password**: Enter a password to be administered on the AES server.
- Enabled: Set to y.

**Note:** The password entered for **Password** field must match the password on the AES server in **Section 6.2**. The **AE Services Server** should match the administered name for the AES server, that is created as part of the AES installation, and can be obtained from the AES server by typing **uname – n** at the Linux command prompt.

| change ip-serv |                    | Services Adminis | stration | Page   | 4 of | 4 |
|----------------|--------------------|------------------|----------|--------|------|---|
| Server ID      | AE Services        | Password         | Enabled  | Status |      |   |
| 1:             | Server<br>aes71678 | * * * * * * *    | У        | idle   |      |   |
| 2:<br>3:       |                    |                  |          |        |      |   |

#### 5.4. Configure CTI Link for TSAPI Service

Add a CTI link using the **add cti-link n** command. Enter an available extension number in the **Extension** field. Enter **ADJ-IP** in the **Type** field, and a descriptive name in the **Name** field. Default values may be used in the remaining fields.

| add cti-link 1                                 | CHT I INV | Page | 1 of 3 |
|------------------------------------------------|-----------|------|--------|
|                                                | CTI LINK  |      |        |
| CTI Link: 1<br>Extension: 2002<br>Type: ADJ-IP |           |      |        |
| <b>Name:</b> aes71678                          |           |      | COR: 1 |

## 6. Configure Avaya Aura® Application Enablement Services

This section provides the procedures for configuring Application Enablement Services. The procedures fall into the following areas:

- Verify Licensing.
- Create Switch Connection.
- Administer TSAPI link.
- Create CTI User.
- Enable CTI Link User.
- Identify Tlinks.
- Enable DMCC ports.

#### 6.1. Verify Licensing

To access the maintenance console, enter **https://<ip-addr>** as the URL in an Internet browser, where <ip-addr> is the active IP address of AES. The login screen is displayed, enter the appropriate credentials and then select the **Login** button.

| AVAYA | Application Enablement Services<br>Management Console           |
|-------|-----------------------------------------------------------------|
|       | Please login here:<br>Username<br>Continue                      |
|       | Copyright $\hat{A}$ © 2009-2015 Avaya Inc. All Rights Reserved. |

The Application Enablement Services Management Console appears displaying the **Welcome to OAM** screen (not shown). Select **AE Services** and verify that the TSAPI Service is licensed by ensuring that **TSAPI Service** is in the list of services and that the **License Mode** is showing **NORMAL MODE**. If not, contact an Avaya support representative to acquire the proper license for your solution.

| > CVLAN                                                                                                    | AE Services                                                                                                    |                                                                        |                                                     |                                          |                          |
|----------------------------------------------------------------------------------------------------|----------------------------------------------------------------------------------------------------|------------------------------------------------------------------------|-----------------------------------------------------|------------------------------------------|--------------------------|
| > DLG                                                                                                    | This AE Services server is using a defa                                                                                                    | ault installed server certificate.                                     |                                                     |                                          |                          |
| > DMCC                                                                                                    | Default installed certificates should not be used in a production environment.<br>It is highly recommended to replace all default installed certificates. |                                                                        |                                                     |                                          |                          |
| > SMS                                                                                                    |                                                                                                    |                                                                        |                                                     |                                          |                          |
| > TSAPI                                                                                                    | IMPORTANT: AE Services must be rest<br>Changes to the Security Database do                                                                                | arted for administrative changes to fully ta<br>not require a restart. | ke effect.                                          |                                          |                          |
| > TWS                                                                                                    |                                                                                                    |                                                                        |                                                     |                                          |                          |
|                                                                                                    | Service                                                                                                    | Status                                                                 | State                                               | License Mode                             | Cause*                   |
| Communication Manager                                                                                         | Service                                                                                                    | Diatas                                                                 |                                                     |                                          |                          |
|                                                                                                    | ASAI Link Manager                                                                                                    | N/A                                                                    | Running                                             | N/A                                      | N/A                      |
| Interface                                                                                                    |                                                                                                    |                                                                        |                                                     | N/A<br>N/A                               | N/A N/A                  |
| Interface<br>High Availability                                                                                | ASAI Link Manager                                                                                                    | N/A                                                                    | Running                                             |                                          |                          |
| Interface<br>High Availability<br>Licensing                                                                   | ASAI Link Manager<br>CVLAN Service                                                                                                    | N/A<br>OFFLINE                                                         | Running<br>Running                                  | N/A                                      | N/A                      |
| interface <sup>-</sup><br>High Availability<br>Licensing<br>Maintenance                                       | ASAI Link Manager<br>CVLAN Service<br>DLG Service                                                                                                    | N/A<br>OFFLINE<br>OFFLINE                                              | Running<br>Running<br>Running                       | N/A<br>N/A                               | N/A N/A                  |
| Interface<br>High Availability<br>Licensing<br>Maintenance<br>Networking                                      | ASAI Link Manager<br>CVLAN Service<br>DLG Service<br>DMCC Service                                                                                         | N/A<br>OFFLINE<br>OFFLINE<br>ONLINE                                    | Running<br>Running<br>Running<br>Running            | N/A<br>N/A<br>NORMAL MODE                | N/A<br>N/A<br>N/A        |
| Communication Manager<br>Interface<br>High Availability<br>Licensing<br>Maintenance<br>Networking<br>Security | ASAI Link Manager<br>CVLAN Service<br>DLG Service<br>DMCC Service<br>TSAPI Service                                                                        | N/A<br>OFFLINE<br>OFFLINE<br>ONLINE<br>ONLINE                          | Running<br>Running<br>Running<br>Running<br>Running | N/A<br>N/A<br>NORMAL MODE<br>NORMAL MODE | N/A<br>N/A<br>N/A<br>N/A |

#### 6.2. Create Switch Connection

From the AES Management Console navigate to **Communication Manager Interface**  $\rightarrow$  **Switch Connections** to set up a switch connection. Enter in a name for the Switch Connection to be added and click the **Add Connection** button.

| <ul> <li>AE Services</li> <li>Communication Manager<br/>Interface</li> </ul> | Switch Connections |                    |
|------------------------------------------------------------------------------|--------------------|--------------------|
| Switch Connections                                                           | CM1627             | Add Connection     |
| ▶ Dial Plan                                                                  | Connection Name    | Processor Ethernet |

In the resulting screen enter the **Switch Password**, the Switch Password must be the same as that entered into Communication Manager AE Services Administration screen via the **change ip-services** command, described in **Section 5.3** Default values may be accepted for the remaining fields. Click **Apply** to save changes.

| AE Services                        |                                           |              |                  |
|------------------------------------|-------------------------------------------|--------------|------------------|
| Communication Manager<br>Interface | Connection Details - CM1627               |              |                  |
| Switch Connections                 | Switch Password                           | •••••        |                  |
| > Dial Plan                        | Confirm Switch Password                   | •••••        |                  |
| High Availability                  | Msg Period                                | 30           | Minutes (1 - 72) |
| ▶ Licensing                        | Provide AE Services certificate to switch | $\checkmark$ |                  |
| ▶ Maintenance                      | Secure H323 Connection                    |              |                  |
| ▶ Networking                       | Processor Ethernet                        | $\checkmark$ |                  |
| ▶ Security                         | Apply Cancel                              |              |                  |

From the **Switch Connections** screen, select the radio button for the recently added switch connection and select the **Edit CLAN IPs** button (not shown). In the resulting screen, enter the IP address of the **procr** as shown in **Section 5.2** that will be used for the AES connection and select the **Add/Edit Name or IP** button.

| > AE Services                                                |                                     |
|--------------------------------------------------------------|-------------------------------------|
| <ul> <li>Communication Manager</li> <li>Interface</li> </ul> | Edit Processor Ethernet IP - CM1627 |
| Switch Connections                                           | 10.10.16.27 Add/Edit Name or IP     |
| Dial Plan                                                    | Name or IP Address                  |
| High Availability                                            |                                     |
| ► Licensing                                                  | Back                                |
| ▶ Maintenance                                                |                                     |

#### 6.3. Administer TSAPI link

From the Application Enablement Services Management Console, select AE Services  $\rightarrow$  TSAPI  $\rightarrow$  TSAPI Links. Select Add Link button as shown in the screen below.

| ▼ AE Services |                                |
|---------------|--------------------------------|
| > CVLAN       | TSAPI Links                    |
| ▶ DLG         | Link Switch Connection         |
| > DMCC        | Add Link Edit Link Delete Link |
| ▶ SMS         |                                |
| ▼ TSAPI       |                                |

On the Add TSAPI Links screen, enter the following values:

- Link: Use the drop-down list to select an unused link number.
- Switch Connection: Choose the switch connection CM1627, which has already been configured in Section 6.2, from the drop-down list.
- Switch CTI Link Number: Corresponding CTI link number configured in Section 5.4 which is 1.
- **ASAI Link Version:** This can be left at the default value of **7**.
- **Security:** select **Both** from the drop down.

Once completed, select Apply Changes.

| ▼ AE Services                                             |                                                                |
|-----------------------------------------------------------|----------------------------------------------------------------|
| > CVLAN                                                   | Edit TSAPI Links                                               |
| ▶ DLG                                                     | Link 1                                                         |
| ▶ DMCC                                                    | Switch Connection CM1627 -                                     |
| ▶ SMS                                                     | Switch CTI Link Number 1 -                                     |
| TSAPI                                                     | ASAI Link Version 7 👻                                          |
| <ul> <li>TSAPI Links</li> <li>TSAPI Properties</li> </ul> | Security Both   Apply Changes Cancel Changes Advanced Settings |
| ▶ TWS                                                     |                                                                |

Another screen appears for confirmation of the changes. Choose Apply (not shown).

The TSAPI Service must be restarted to effect the changes made in this section. From the Management Console menu, navigate to Maintenance  $\rightarrow$  Service Controller. On the Service Controller screen, tick the TSAPI Service and select Restart Service.

| <ul> <li>AE Services</li> <li>Communication Manager</li> <li>Interface</li> </ul> | Service Controller             |                                   |
|-----------------------------------------------------------------------------------|--------------------------------|-----------------------------------|
| High Availability                                                                 | Service                        | Controller Status                 |
| ▶ Licensing                                                                       | ASAI Link Manager              | Running                           |
| ▼ Maintenance                                                                     | DMCC Service                   | Running                           |
| Date Time/NTP Server                                                              | CVLAN Service                  | Running                           |
| Security Database                                                                 | DLG Service                    | Running                           |
| Service Controller                                                                | Transport Layer Serv           |                                   |
| Server Data                                                                       | TSAPI Service                  | Running                           |
| ▶ Networking                                                                      | For status on actual services, | please use <u>Status and Cont</u> |
| > Security                                                                        | Start Stop Resta               | rt Service Restart AE Ser         |
|                                                                                   |                                |                                   |

#### 6.4. Create Avaya CTI User

A User ID and password needs to be configured for the Beta80 CAD CTI to communicate as a TSAPI client with the Application Enablement Services server. Navigate to the User Management  $\rightarrow$  User Admin screen then choose the Add User option.

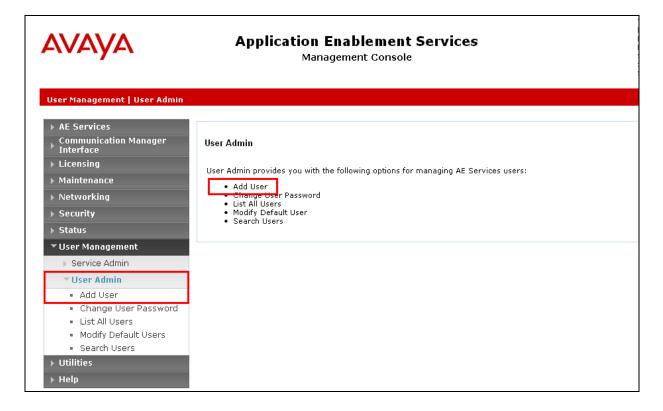

In the **Add User** screen shown below, enter the following values:

- User Id This will be used by the CAD CTI Server to connect.
- Common Name and Surname Descriptive names need to be entered.
- User Password and Confirm Password This will be used with the User Id to connect.
- **CT User -** Select **Yes** from the drop-down menu.

| ser Management   User Admin   /          | Add User                   |         |
|------------------------------------------|----------------------------|---------|
| > AE Services                            |                            |         |
| Communication Manager<br>Interface       | Add User                   |         |
| High Availability                        | Fields marked with * can i |         |
| → Licensing                              | * User Id                  | beta80  |
|                                          | * Common Name              | beta80  |
| Maintenance                              | * Surname                  | CAD CTI |
| Networking                               | * User Password            | •••••   |
| > Security                               | * Confirm Password         | •••••   |
| ▶ Status                                 | Admin Note                 |         |
| ▼ User Management                        | Avaya Role                 | None 🔻  |
| Service Admin                            | Business Category          |         |
| v User Admin                             | Car License                |         |
| Add User                                 | CM Home                    |         |
| <ul> <li>Change User Password</li> </ul> | Css Home                   |         |
| <ul> <li>List All Users</li> </ul>       | CT User                    | Yes 🔻   |

Complete the process by choosing **Apply** at the bottom of the screen (not shown). The next screen will show a message indicating that the user was created successfully (not shown).

#### 6.5. Enable Unrestricted Access for CTI User

Navigate to the **CTI Users** screen by selecting **Security**  $\rightarrow$  **Security Database**  $\rightarrow$  **CTI Users**  $\rightarrow$  **List All Users**. Select the user that was created in **Section 6.4** and select the **Edit** option (not shown).

| ecurity   Security Database   CTI Use | ers   List All Users |             |              | Home   Help   L |
|---------------------------------------|----------------------|-------------|--------------|-----------------|
| AE Services                           |                      |             |              |                 |
| Communication Manager<br>Interface    | CTI Users            |             |              |                 |
| High Availability                     | <u>User ID</u>       | Common Name | Worktop Name | Device ID       |
| Licensing                             | pomcti               | РОМ         | NONE         | NONE            |
| Maintenance                           |                      |             |              |                 |
| Networking                            | presence             | presence    | NONE         | NONE            |
| - Security                            | eta80                | beta80      | NONE         | NONE            |
| Account Management                    |                      |             |              |                 |
| > Audit                               |                      |             |              |                 |
| › Certificate Management              |                      |             |              |                 |
| Enterprise Directory                  |                      |             |              |                 |
| > Host AA                             |                      |             |              |                 |
| ▶ PAM                                 |                      |             |              |                 |
| <ul> <li>Security Database</li> </ul> |                      |             |              |                 |
| Control                               |                      |             |              |                 |
| CTI Users                             |                      |             |              |                 |
| List All Users                        |                      |             |              |                 |
| <ul> <li>Search Users</li> </ul>      |                      |             |              |                 |
| <ul> <li>Devices</li> </ul>           |                      |             |              |                 |

The Edit CTI User screen appears. Check the Unrestricted Access box and Apply Changes at the bottom of the screen.

| Security   Security Database   CTI | [ Users   List All Users              |                                                | Home   Help   Logo |
|------------------------------------|---------------------------------------|------------------------------------------------|--------------------|
| AE Services                        |                                       |                                                |                    |
| Communication Manager<br>Interface | Edit CTI User                         |                                                |                    |
| High Availability                  | User Profile:                         | User ID                                        | beta80<br>beta80   |
| Licensing                          |                                       | Common Name<br>Worktop Name                    | NONE V             |
| Maintenance                        |                                       | Unrestricted Access                            |                    |
| Networking                         | · · · · · · · · · · · · · · · · · · · | onrestricted Access                            | •                  |
| ▼ Security                         | Call and Device Control:              | Call Origination/Termination and Device Status | None 🔻             |
| Account Management                 | Call and Device Monitoring:           | Device Monitoring                              | None 🔻             |
| Audit                              | Call and Device Monitoring:           | Calls On A Device Monitoring                   | None V             |
| › Certificate Management           |                                       | Call Monitoring                                | None •             |
| Enterprise Directory               |                                       | Can Monitoring                                 |                    |
| > Host AA                          | Routing Control:                      | Allow Routing on Listed Devices                | None 🔻             |
| > PAM                              | Apply Changes Cancel Changes          |                                                |                    |
| Security Database                  |                                       |                                                |                    |

A screen (not shown) appears to confirm applied changes to CTI User, choose **Apply**. This CTI user should now be enabled.

#### 6.6. Enable DMCC ports

In order to enable DMCC for call recording navigate to **Networking**  $\rightarrow$  **Ports**  $\rightarrow$  **DMCC Server Ports**.

- Enable DMCC Unencrypted Port
- Enable DMCC Encrypted Port
- Enable DMCC **TR/87 Port**

Click on **Apply Changes** at the bottom of the screen (not shown).

| Networking  Ports                             |                      |                                                                                                    |                                                     |                  |
|-----------------------------------------------|----------------------|----------------------------------------------------------------------------------------------------|-----------------------------------------------------|------------------|
| <sup>r</sup> Interface                        | Ports<br>CVLAN Ports | Unencrypted TCP Port<br>Encrypted TCP Port                                                                                                    | 9999<br>9998                                        | Enabled Disabled |
| AE Service IP (Local IP)<br>Network Configure | DLG Port             | TCP Port                                                                                                    | 5678                                                |                  |
|                                               | TSAPI Ports          | TSAPI Service Port<br>Local TLINK Ports<br>TCP Port Min<br>TCP Port Max<br>Unencrypted TLINK Ports<br>TCP Port Min<br>TCP Port Max<br>Encrypted TLINK Ports<br>TCP Port Min<br>TCP Port Max | 450<br>1024<br>1039<br>1050<br>1065<br>1066<br>1081 | Enabled Disabled |
|                                               | DMCC Server Ports    | Unencrypted Port<br>Encrypted Port<br>TR/87 Port                                                                                                    | 4721<br>4722<br>4723                                | Enabled Disabled |

Once this change is made a restart of the AE Server is required. Navigate to **Maintenance**  $\rightarrow$  **Service Controller**. In the main screen select **Restart AE Server** highlighted.

| Αναγα                                                                                                    | Application Enablement Services<br>Management Console                                                                                                    |  |  |  |
|----------------------------------------------------------------------------------------------------|----------------------------------------------------------------------------------------------------|--|--|--|
| Maintenance   Service Controller                                                                                             |                                                                                                    |  |  |  |
| <ul> <li>AE Services</li> <li>Communication Manager</li> <li>Interface</li> </ul>                                            | Service Controller                                                                                                    |  |  |  |
| ▶ Licensing                                                                                                    | Service Controller Status                                                                                                    |  |  |  |
| Maintenance Date Time/NTP Server Security Database Service Controller Server Data Networking Security Status User Management | ASAI Link Manager       Running         DMCC Service       Running         CVLAN Service       Running         DLG Service       Running         Transport Layer Service Running         TSAPI Service       Running |  |  |  |
| <ul> <li>Utilities</li> <li>Help</li> </ul>                                                                                  |                                                                                                    |  |  |  |

## 7. Configure Beta 80 CAD CTI

This section describes the steps required for Beta80 CAD CTI to interoperate with Application Enablement Services. In order to correctly establish the CTI link between emma / iO CAD and Aura "PABXConverter.exe.config" file has to be accessed and the following configuration steps have to be carried out:

- AES IP address and port configuration
- DMCC login parameters configuration
- CM IP address configuration

These steps are displayed in the following picture:

```
<configuration>
<appSettings>
<add key="PBXIP" value="192.168.15.101"/>
<add key="PBXPort" value="4721"/>
<add key="PBXLoginName" value="CTI01"/>
<add key="PBXLoginPassword" value="CTI01"/>
<add key="PBXLoginPassword" value="CTI01"/>
<add key="CMSwitchName" value="CM"/>
<add key="CMSwitchName" value="CM"/>
<add key="CMSwitchAddressIp" value="192.168.15.22"/></add key="CMSwitchAddressIp" value="192.168.15.22"/></add key="CMSwitchAddressIp" value="192.168.15.22"/></add key="CMSwitchAddressIp" value="192.168.15.22"/></add key="CMSwitchAddressIp" value="192.168.15.22"/></add key="CMSwitchAddressIp" value="192.168.15.22"/></add key="CMSwitchAddressIp" value="192.168.15.22"/></add key="CMSwitchAddressIp" value="192.168.15.22"/></add key="CMSwitchAddressIp" value="192.168.15.22"/></add key="CMSwitchAddressIp" value="192.168.15.22"/></add key="CMSwitchAddressIp" value="192.168.15.22"/></add key="CMSwitchAddressIp" value="192.168.15.22"/></add key="CMSwitchAddressIp" value="192.168.15.22"/></add key="CMSwitchAddressIp" value="192.168.15.22"/></add key="CMSwitchAddressIp" value="CMSwitchAddressIp" value="192.168.15.22"/></add key="CMSwitchAddressIp" value="192.168.15.22"/></add key="CMSwitchAddressIp" value="192.168.15.22"/></add key="CMSwitchAddressIp" value="192.168.15.22"/></add key="CMSwitchAddressIp" value="192.168.15.22"/></add key="CMSwitchAddressIp" value="192.168.15.22"/></add key="CMSwitchAddressIp" value="192.168.15.22"/></add key="CMSwitchAddressIp" value="192.168.15.22"/></add key="CMSwitchAddressIp" value="192.168.15.22"/></add key="CMSwitchAddressIp" value="192.168.15.22"/></add key="CMSwitchAddressIp" value="192.168.15.22"/></add key="CMSwitchAddressIp" value="CMSwitchAddressIp" value="192.168.15.22"/></add key="CMSwitchAddressIp" value="CMSwitchAddressIp" value="192.168.15.22"/></add key="CMSwitchAddressIp" value="192.168.15.22"/></add key="CMSwitchAddressIp" value="192.168.15.22"/></add key="CMSwitchAddressIp" value="CMSwitchAddressIp" value="192.168.15.22"/></add key="CMSwitchAddressIp" value="192
```

"PABXConverter.exe.config" file is normally stored in the "PABXConverter" folder.

emma/iO CTI administration interface gives the opportunity to define the whole set of elements which constitute the CTI environment from the agent point of view; these elements are:

- icons
- ringing tones
- calls priority
- queues
- positions
- agents

To access the CTI admin tool a valid user/password must be used; once logged in, the "Configuration" menu provides administrators with all relevant functionalities to complete the CTI setup.

| S AdminTool                                                  | _ 🗆 🗙 |
|--------------------------------------------------------------|-------|
| Logout Monitor Device Rubrica Configurazione Gestione Errori |       |
|                                                              |       |
|                                                              |       |
|                                                              |       |
|                                                              |       |
|                                                              |       |
|                                                              |       |
| BETA 80 <b>GROL</b>                                          | JP    |
|                                                              |       |
| Login                                                        |       |
| Username:                                                    | -     |
| Password:                                                    | -     |
| Accedi Annulla                                               | 1     |
| Accedi Annulla                                               | 1     |
|                                                              |       |
|                                                              |       |
|                                                              |       |
|                                                              |       |
|                                                              |       |
|                                                              |       |
|                                                              |       |

#### 7.1. Configuration of icons and ringing tones

PSAP admins can apply specific icons and ringing tones to different queues; the configuration is performed via the relevant tab of emma / iO CTI admin interface

| SAdminTeel                                                  | Advint tool                                                                                                    |
|-------------------------------------------------------------|----------------------------------------------------------------------------------------------------|
| Logout Monter Device Rubrica Configuratione Gestione Errori | Logout. Monitor Device. Rubrica: Configuratione. Gestione Errori                                                                                                    |
| Inter Tende Contraction and Contractions                    | Verter for the first of the definition of the line of the line of |
| Numero Benerol 3                                            | Numero Denerol 13                                                                                                    |
| Aggiungi Rimuovi                                            | Applungi Rimupi                                                                                                    |

#### 7.2. Configuration of call priorities

Different priority levels can be created according to PSAP operating procedures and business rules

| & AdminTool                                                                                       |
|---------------------------------------------------------------------------------------------------|
| Logout Monitor Device Rubrica Configurazione Gestione Errori                                      |
|                                                                                                   |
| Icone Ringing files Priorità Centrali PBX Hunt Group Fasci Linee CTIServer POT Operatori Permessi |
|                                                                                                   |
| Priorità Disponibili                                                                              |
| Very High - Urgent Info Priorità                                                                  |
| Low 2                                                                                             |
| Medium                                                                                            |
| High Descrizione:                                                                                 |
| Medium                                                                                            |
|                                                                                                   |
|                                                                                                   |
| Note:                                                                                             |
| NUC.                                                                                              |
|                                                                                                   |
|                                                                                                   |
|                                                                                                   |
|                                                                                                   |
|                                                                                                   |
|                                                                                                   |
|                                                                                                   |
|                                                                                                   |
|                                                                                                   |
|                                                                                                   |
|                                                                                                   |
|                                                                                                   |
|                                                                                                   |
|                                                                                                   |
|                                                                                                   |
|                                                                                                   |
|                                                                                                   |
|                                                                                                   |
|                                                                                                   |
| Numero Elementi 5                                                                                 |
|                                                                                                   |
| Agglungi Modifica Rimuovi                                                                         |
|                                                                                                   |

#### 7.3. Queues configuration

PSAP queues and agents' personal queues are configured as follows:

Each queue is associated with the priority and the monitored VDN or device Configured on Communication Manager.

#### 7.4. Positions configuration

The following picture presents how to configure PSAP positions within the CTI admin tool; this configuration also includes the definition of the agent's personal queue.

| SAdmin Tool<br>Logout Monitor Device Rubrica Configurazione Gest                           |                                                      |                                |                                                                            |                                                                                                    |
|--------------------------------------------------------------------------------------------|------------------------------------------------------|--------------------------------|----------------------------------------------------------------------------|----------------------------------------------------------------------------------------------------|
| POT Disponibili Post. 01 - 192.168.15.51 Post. 02 - 192.168.15.53 Post. 04 - 192.168.15.54 | PEX     Hunt Group     Fasci     Linee       nfo POT | Ce<br>In<br>Cr<br>IP<br>M<br>M | Modifica POT<br>entrale: NUE CT<br>terno: Operatore 04<br>sda Personale 04 | Info Interno Selezionato<br>PBX: PEX Avaya Catania<br>Centrale: INUE CT<br>Codice: 3004<br>Nome: Operatore 04<br>Tipo: HG OPERATOR<br>Info Coda Personale Selezionata<br>PBX: PEX Avaya Catania<br>Centrale: INUE CT<br>Codice: 4004 |
|                                                                                            |                                                      |                                | Modifica Annulla                                                           | Nome:         Coda personale 04           Tipo:         HG PERSONAL                                                                                                    |

#### 7.5. Phone bar users definition

Each agent is registered in the system as a named user.

| AdminTool                                                                                                    |                                        |                    |                                   |
|----------------------------------------------------------------------------------------------------|----------------------------------------|--------------------|-----------------------------------|
| gout Monitor Device Rubrica Configurazione Gestione Errori                                                                                                    |                                        |                    |                                   |
| Icone Ringing files Priorità Centrali PBX Hunt Group                                                                                                    | sti Linee CTIServer POT Operatori Perr | nessi              |                                   |
| Operatori Disponibili                                                                                                    |                                        |                    |                                   |
| ToTATA     Notargascomo Cistalione<br>betallo-betallocomo betallionne<br>Operital: - Cognome/pil/18 Monic/pil/18<br>Operital: - Cognome/pil/18 Monic/pil/18<br>Operital: - Cognome/pil/18 Monic/pil/18<br>Administrativ - Cognome Administrativ<br>Operital: - Cognome Administrativ<br>Operital: - Cognome Administrativ<br>Operital: - Cognome Administrativ<br>Operital: - Cognome Administrativ<br>Operital: - Cognome Administrativ<br>Operital: - Cognome Administrativ<br>Operital: - Cognome Administrativ<br>Operital: - Cognome Administrativ<br>Operital: - Cognome Administrativ<br>Operital: - Cognome Administrativ<br>Operital: - Cognome Administrativ<br>Operital: - Cognome Call NomoCpt12<br>PARADISO - Paradiso Carlo     User:     2325 |                                        |                    |                                   |
| Coda Personale:                                                                                                    |                                        |                    |                                   |
| Note:                                                                                                    |                                        | odifica Operatore  |                                   |
|                                                                                                    | Cen                                    | trale: NUE CT ·    | Info Interno Selezionato          |
|                                                                                                    |                                        | text: 2            | PBX:                              |
|                                                                                                    |                                        | ppo: 1025          | Centrale:                         |
|                                                                                                    | User                                   |                    | Codice:                           |
|                                                                                                    |                                        | mame: OperMI4      | Nome:                             |
|                                                                                                    | Norr                                   |                    | Tipo:                             |
|                                                                                                    | Cog                                    | nome: CognomeOpM14 | _ Info Coda Personale Selezionata |
|                                                                                                    | Inte                                   |                    | PBX:                              |
| Numero Elementi 14                                                                                                    | Cod                                    | a Personale:       | Centrale:                         |
| Aggiungi Modifica Rimuovi                                                                                                    | Note                                   |                    | Codice:                           |
|                                                                                                    |                                        |                    | Nome:                             |
|                                                                                                    |                                        |                    | Tipo:                             |
|                                                                                                    |                                        | Modifica Annulla   |                                   |

#### 7.6. Agents profiling

Each agent is assigned permissions and grants according to the PSAP business rules; permissions and grants can be configured on a per named user basis or given a named user which position is logging in (e.g. an agent inherits a certain set of permissions if they log into position n.1 and another set of permissions if they log into position n.5).

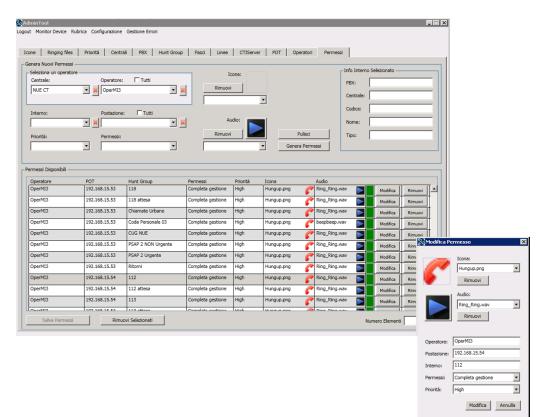

Any of the previously parameters can be applied to each agent or agent/position couple, e.g. queues they are entitled to monitor, queue priorities, ring tones

## 8. Verification Steps

This section provides the tests that can be performed to verify correct configuration of the Avaya and the Beta80 CAD CTI solution.

#### 8.1. Verify Avaya Aura® Communication Manager CTI Service State

The following steps can validate that the communication between Communication Manager and AES is functioning correctly. Check the AESVCS link status with AES by using the command **status aesvcs cti-link**. Verify the **Service State** of the CTI link is **established**.

| statu       | s aesvcs ct: | i-link      |                       |                  |              |              |
|-------------|--------------|-------------|-----------------------|------------------|--------------|--------------|
|             |              |             | AE SERVICES           | CTI LINK STATUS  |              |              |
| CTI<br>Link | Version      | Mnt<br>Busy | AE Services<br>Server | Service<br>State | Msgs<br>Sent | Msgs<br>Rcvd |
| 1           | 4            | no          | aes71678              | established      | 18           | 18           |

#### 8.2. Verify TSAPI Link and DMCC

This section will verify both the TAPI and DMCC links between the AES and Communication Manager.

#### 8.2.1. Verify TSAPI Link

On the AES Management Console verify the status of the TSAPI link by selecting Status  $\rightarrow$  Status and Control  $\rightarrow$  TSAPI Service Summary to display the TSAPI Link Details screen. Verify the status of the TSAPI link by checking that the Status is Talking and the State is Online.

| <ul> <li>AE Services</li> <li>Communication Manager</li> <li>Interface</li> <li>High Availability</li> </ul>                  |                                                                                                    |      | Details<br>e refresh every 60 | ▼ seconds  |         |                          |        |                |              |           |             |        |
|----------------------------------------------------------------------------------------------------|----------------------------------------------------------------------------------------------------|------|-------------------------------|------------|---------|--------------------------|--------|----------------|--------------|-----------|-------------|--------|
| Licensing                                                                                                    |                                                                                                    |      |                               | Switch CTI |         |                          |        |                |              | Msgs      | Msgs        | Msgs   |
| Maintenance                                                                                                    |                                                                                                    | Link | Switch Name                   | Link ID    | Status  | Since                    | State  | Switch Version | Associations | to Switch | from Switch | Period |
| <ul> <li>Networking</li> <li>Security</li> </ul>                                                                              | ۲                                                                                                    | 1    | CM1627                        | 1          | Talking | Tue Jul 26 10:03:32 2016 | Online | 17             | 9            | 15        | 15          | 30     |
| ▼ Status                                                                                                    | Onli                                                                                                    | ne O | ffline                        |            |         |                          |        |                |              |           |             |        |
| Alarm Viewer<br>Log Manager                                                                                                   | For service-wide information, choose one of the following:<br>TSAPI Service Status TLink Status User Status |      |                               |            |         |                          |        |                |              |           |             |        |
| > Logs                                                                                                    |                                                                                                    |      |                               |            |         |                          |        |                |              |           |             |        |
| ✓ Status and Control                                                                                                    |                                                                                                    |      |                               |            |         |                          |        |                |              |           |             |        |
| CVLAN Service Summary     DLG Services Summary     DMCC Service Summary     Switch Conn Summary     TSAPI Service     Summary |                                                                                                    |      |                               |            |         |                          |        |                |              |           |             |        |

#### 8.2.2. Verify Avaya Aura® Application Enablement Services DMCC Service

The following steps are carried out on AES to validate that the communication link between AES and the CCP server is functioning correctly. Verify the status of the DMCC service by selecting Status  $\rightarrow$  Status and Control  $\rightarrow$  DMCC Service Summary. The DMCC Service Summary – Session Summary screen is displayed as shown below. It shows a connection to the CCP server, IP address 10.10.16.95. The Application is shown as cmapiApplication, and the Far-end Identifier is given as the IP address 10.10.16.95 as expected.

| AE Services                               |                                                                                   |              |                  |                    |                 |                         |
|-------------------------------------------|-----------------------------------------------------------------------------------|--------------|------------------|--------------------|-----------------|-------------------------|
|                                           |                                                                                   |              |                  |                    |                 |                         |
| Communication Manager Interface           | DMCC Service Summary - Session Summary                                            |              |                  |                    |                 |                         |
| High Availability                         | Please do not use back button                                                     |              |                  |                    |                 |                         |
| Licensing                                 | Enable page refresh every 60 • seconds                                            |              |                  |                    |                 |                         |
| Maintenance                               | Session Summary Device Summary<br>Generated on Thu Jul 28 08:13:30 IST 2016       |              |                  |                    |                 |                         |
| Networking                                |                                                                                   | ys, 22 hours | 9 minutes        |                    |                 |                         |
| Security                                  | Number of Active Sessions: 1                                                      |              |                  |                    |                 |                         |
| ▼ Status                                  | Number of Sessions Created Since Service Boot: 4<br>Number of Existing Devices: 6 |              |                  |                    |                 |                         |
| Alarm Viewer                              | Number of Devices Created Since Service Boot: 18                                  |              |                  |                    |                 |                         |
| Log Manager                               | Session ID                                                                        | <u>User</u>  | Application      | Far-end Identifier | Connection Type | # of Associated Devices |
| Logs                                      | 55BB86290F3297363 1BAEC2FCC9517F9-3                                               |              | cmapiApplication | 10.10.16.95        | XML Unencrypted | 6                       |
| ▼ Status and Control                      | Terminate Sessions Show Terminated Sessions                                       |              |                  |                    |                 |                         |
| <ul> <li>CVLAN Service Summary</li> </ul> | Item 1-1 of 1                                                                     |              |                  |                    |                 |                         |
| <ul> <li>DLG Services Summary</li> </ul>  | 1 Go                                                                              |              |                  |                    |                 |                         |
| • DMCC Service Summary                    |                                                                                   |              |                  |                    |                 |                         |

#### 8.3. Verify Beta 80 CAD CTI

The following shows that the CAD CTI Client is logged in and a call has been made and answered showing that the agent is **In Conversation**.

| System state and Info       14:31:38         Cristiano Notargiacomo       66/12/2017         Telephone : 3004       Active Calls         Workplace : Post. 04       From: 03922579528         Address : 192.168.15.54       From: 03922579528         In Conversation       To: 1118                                                                                                    |  |
|----------------------------------------------------------------------------------------------------|--|
| Phone Operations<br>Phone Operations<br>Short text messages<br>I isola Call Taking ]<br>I isola Call Taking ]<br>I isola Cal |  |
| Value     Description       Value     00:02:38       3003     Andrea Rossini                                                                                                    |  |
| Waiting time         Trunk         Source         Description           Ø0:02:15         118         0225202         0225202           Connected To Centrale Catania 192.168.15.18         0225202         0225202                                                                                                    |  |

## 9. Conclusion

These Application Notes describe the configuration steps required for Beta80 CAD CTI to successfully interoperate with Avaya Aura® Communication Manager R7.0 using Avaya Aura® Application Enablement Services R7.0. All feature functionality and serviceability test cases were completed successfully as outlined in **Section 2.2**.

## 10. Additional References

This section references the Avaya and Beta80 product documentation that are relevant to these Application Notes.

Product documentation for Avaya products may be found at <u>https://support.avaya.com</u>.

- [1] Administering Avaya Aura® Communication Manager, Document ID 03-300509
- [2] Avaya Aura® Communication Manager Feature Description and Implementation, Document ID 555-245-205

Avaya Aura® Application Enablement Services Administration and Maintenance Guide Release 7.0

Product documentation for Beta80 can be obtained as follows:

- Email: sales@beta80group.com
- Website: www.beta80group.com

#### ©2017 Avaya Inc. All Rights Reserved.

Avaya and the Avaya Logo are trademarks of Avaya Inc. All trademarks identified by <sup>®</sup> and <sup>TM</sup> are registered trademarks or trademarks, respectively, of Avaya Inc. All other trademarks are the property of their respective owners. The information provided in these Application Notes is subject to change without notice. The configurations, technical data, and recommendations provided in these Application Notes are believed to be accurate and dependable, but are presented without express or implied warranty. Users are responsible for their application of any products specified in these Application Notes.

Please e-mail any questions or comments pertaining to these Application Notes along with the full title name and filename, located in the lower right corner, directly to the Avaya DevConnect Program at <u>devconnect@avaya.com</u>.